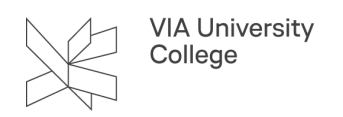

# **Ryd autoudførelse/cache i Outlook**

Denne vejledning henvender sig til medarbejdere i VIA som har problemer med at sende til medarbejdere og/eller studerendes mail adresser.

Hvis man vælger at tømme hele listen til autoudførelse/slette cachen, så skal mail autoudførelse bygges op i cachen igen. Det svarer til at man aldrig har sendt mails til nogen før.

Hvis dette ikke er det ønskede resultat, så spring ned til punktet "Fjern cache for den enkelte mail adresse".

## Fjern cache indefra Outlooks indstilling

For at fjerne al autoudførelse/cache i Microsoft Outlook skal du gøre som følger:

Klik filer og vælge Indstillinger for at åbne dialogboksen Outlook-indstillinger.

- 1. Klik på Mail.
- 2. Scroll ned til du kommer til Send meddelelser.
- 3. Klik på Tøm listen til autofuldførelse.

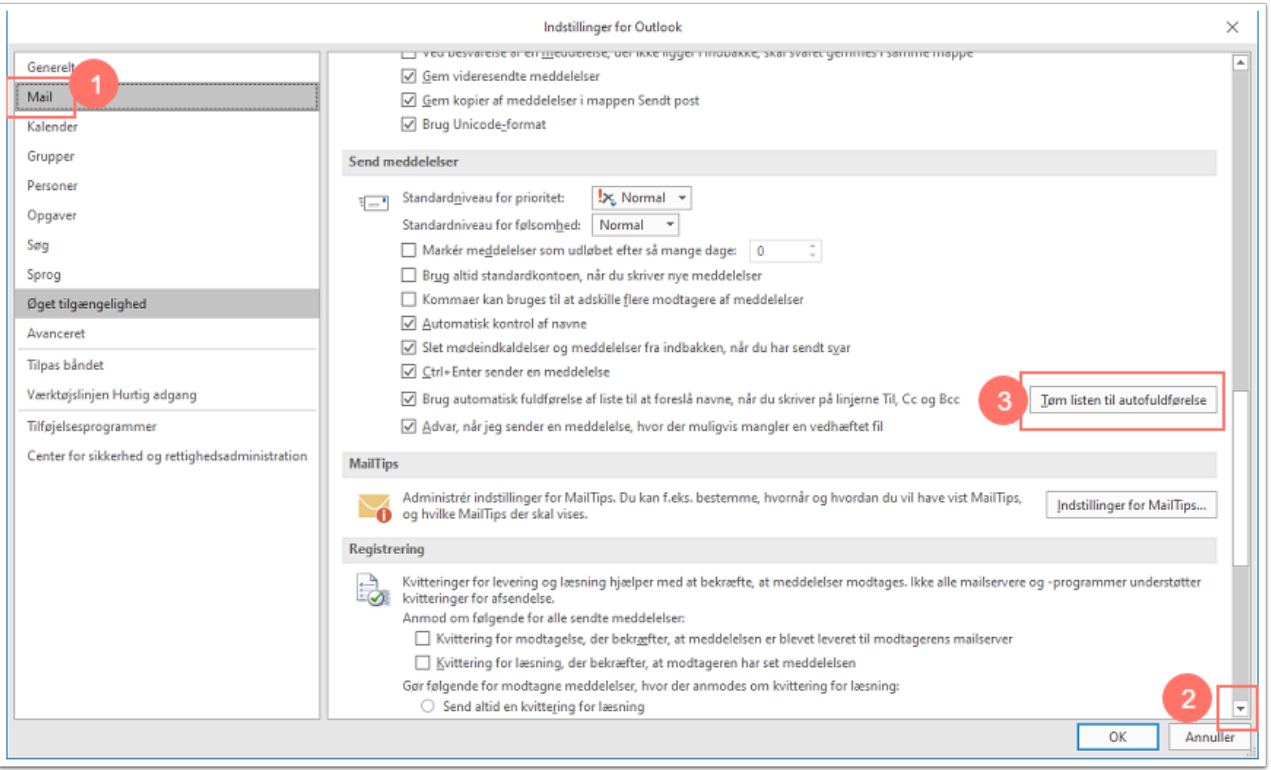

4. Nu kommer en dialogboks frem og beder om din bekræftelse af tømning af listen til autofuldførelse, klik på Ja knappen for at gå videre.

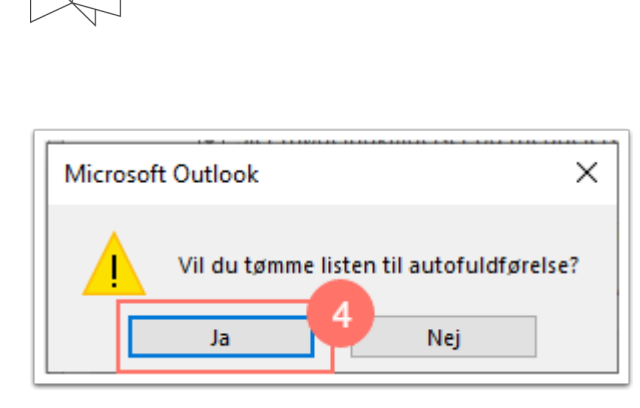

**VIA University** College

Nu er al autofuldførelse cache ryddet fra Microsoft Outlook.

### Tøm cache igennem CAPA

Hvis du vælger at tømme listen til autoudførelse (cachen), kan dette gøres ved at installere en pakke fra CAPA. Pakken hedder "Tøm listen til autoudførelse/cache i Outlook" og bestilles fra Softwarekataloget under VIA Software.

BEMÆRK, at listen over tidligere benyttede mailadresser (som udfyldes automatisk, når man begynder at skrive et navn eller en mail-adresse i feltet "Til" ved afsendelse af en ny mail) bliver slettet, og således skal genopbygges på ny.

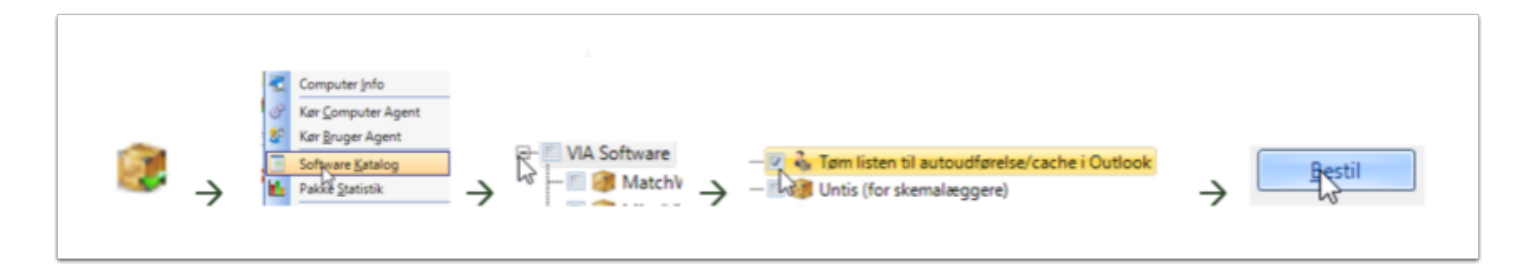

Din bestilling vil nu dukke op på din skærm som et pop-op vindue

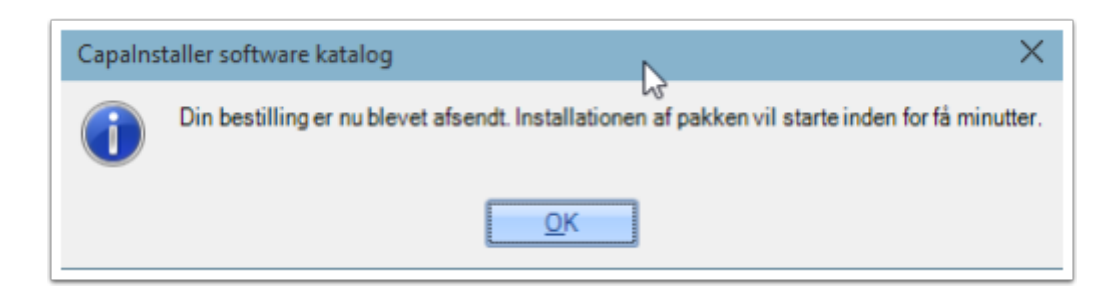

Hvis Outlook ikke er lukket, kommer denne besked:

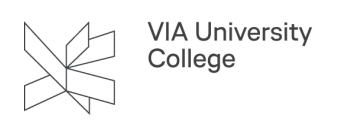

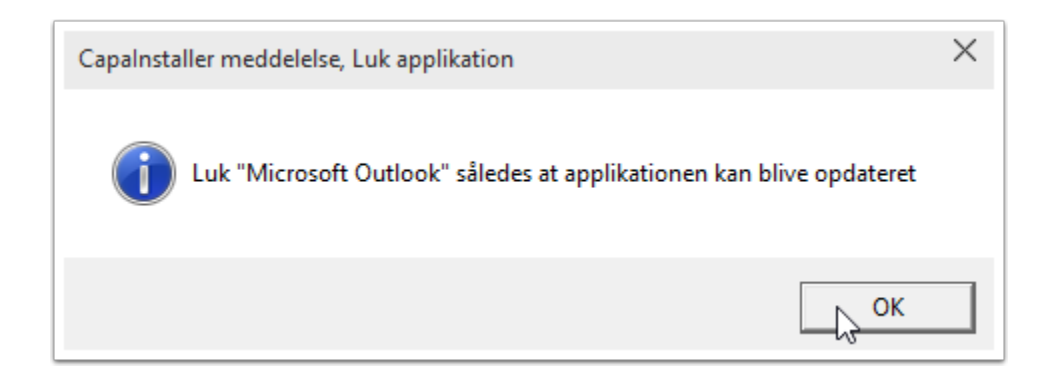

Outlook vil starte op, og denne besked kommer:

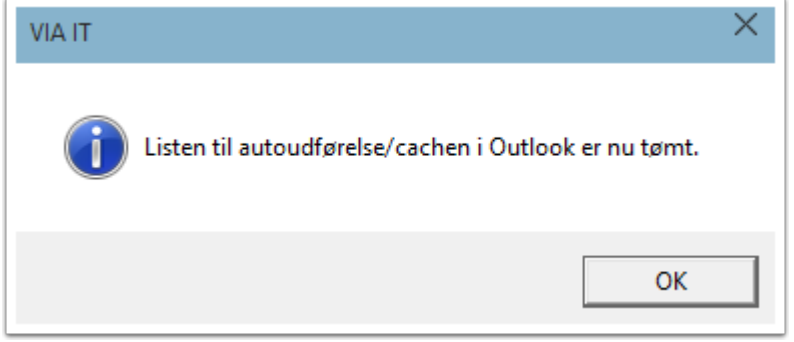

#### Fjern cache for en enkelt mail adresse

- 1. Når du skriver et bogstav/tal i Til/Cc/Bcc i meddelelsesvinduet i Outlook, viser det automatisk en rulleliste med alle kontakter, der begynder med bogstavet/tallet.
- 2. Klik på krydset ud for navnet, for at fjerne cache oplysningerne for den pågældende mailadresse, og skriv initialerne eller VIA ID'et for den du vil sende til.

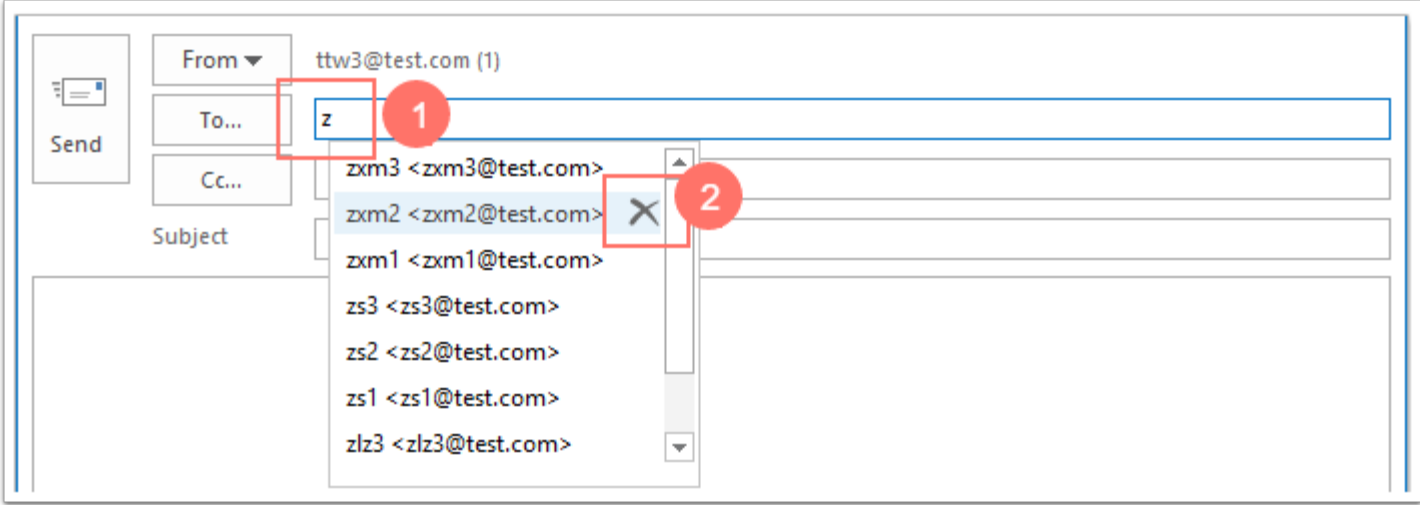

3. Skriv nu den fulde mailadresse i Til-feltet

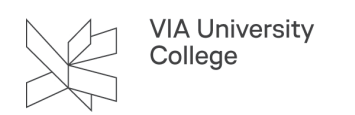

4. Klik herefter på Kontrollér navne for at validere oplysningerne.

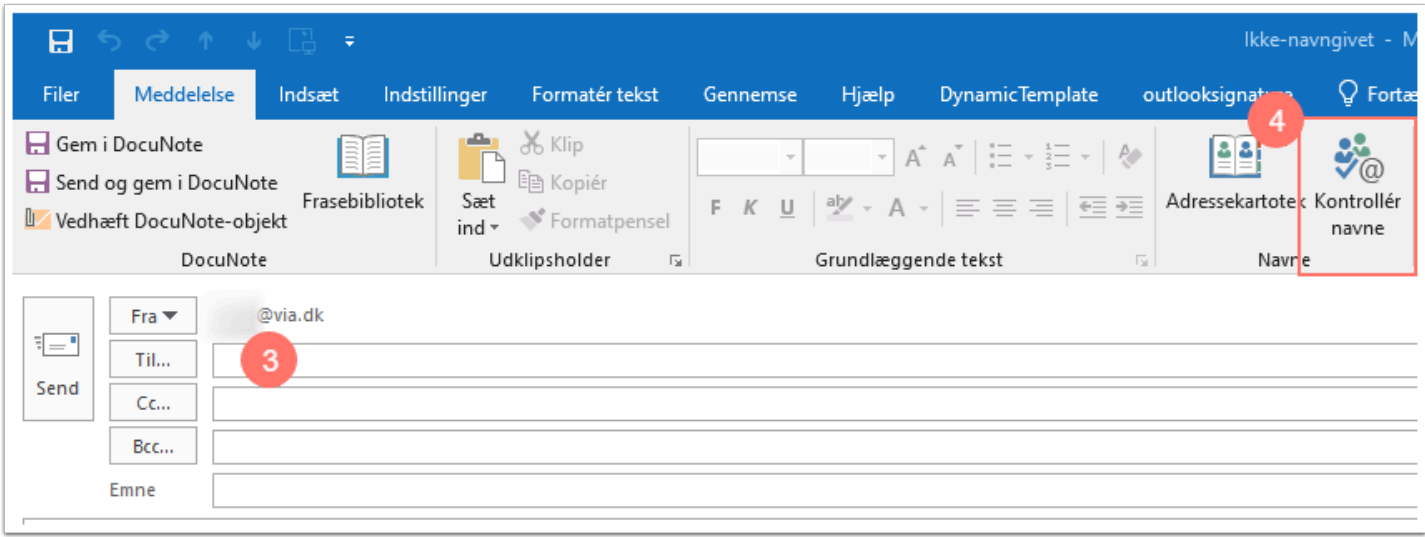

Du vil nu igen kunne sende til e-mailadressen uden problemer.

## Opdatering af adressekartotek i Outlook

Åbn Outlook og stå på Mail.

- 1. På fanebladet Send/Modtag.
- 2. Klik Send/modtag-grupper.
- 3. Vælg Hent adressekartotek.

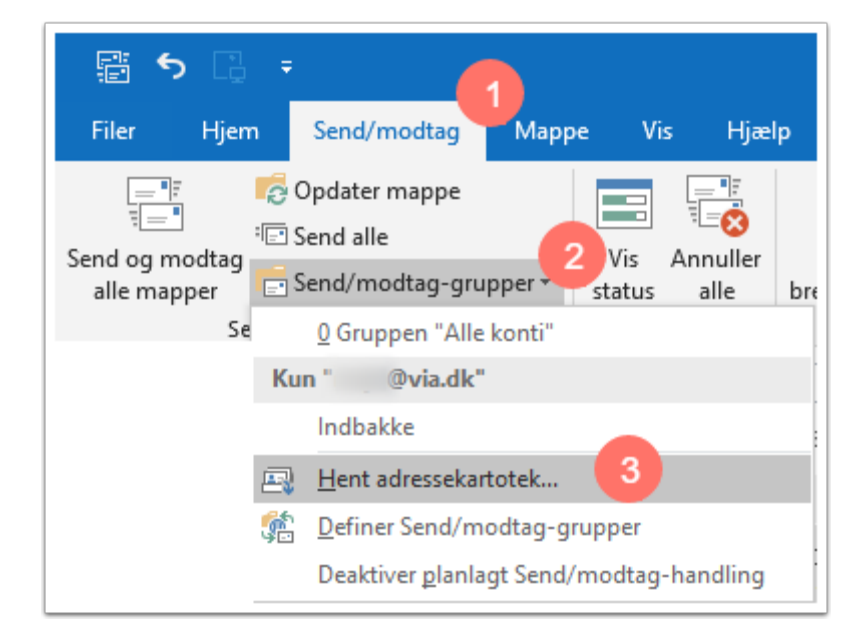

- 4. Fjern fluebenet i Hent ændringerne...
- 5. Tryk OK.

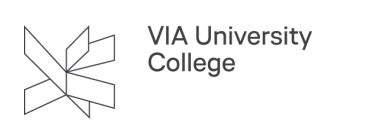

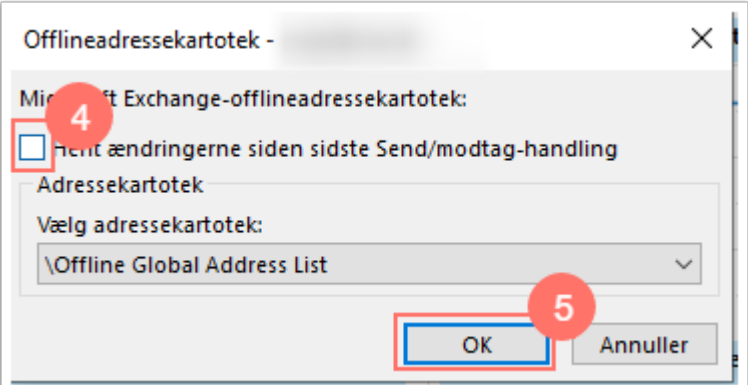

Afvent nu at Outlook henter adressekartoteket.